# V1910-CMW520-R1513P05 Release Notes

© Copyright 2012 Hewlett-Packard Development Company, L.P. The information contained herein is subject to change without notice. The only warranties for HP products and services are set forth in the express warranty statements accompanying such products and services. Nothing herein should be construed as constituting an additional warranty. HP shall not be liable for technical or editorial errors or omissions contained herein.

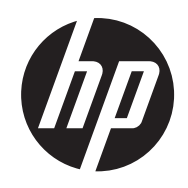

The information in this document is subject to change without notice.

## Contents

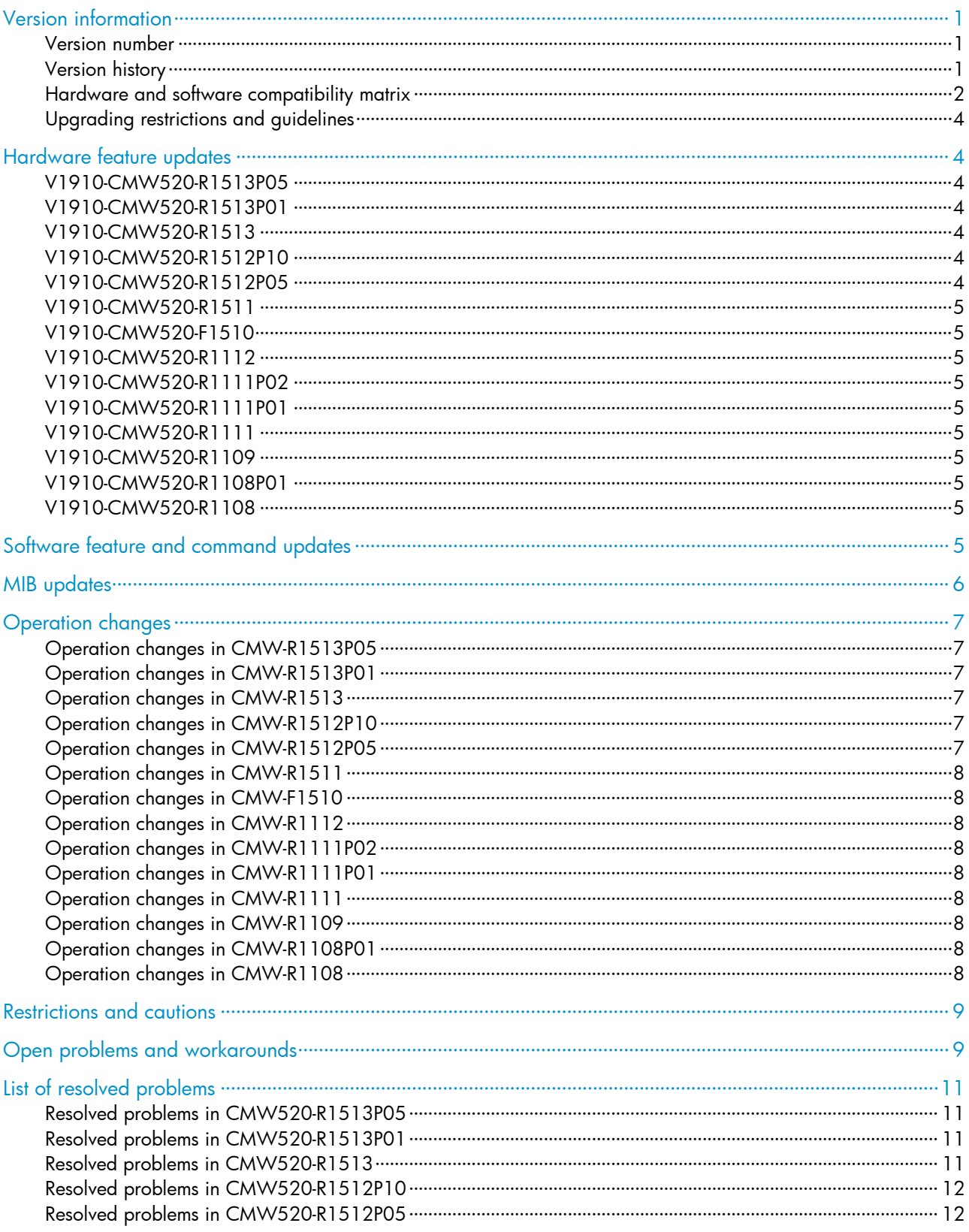

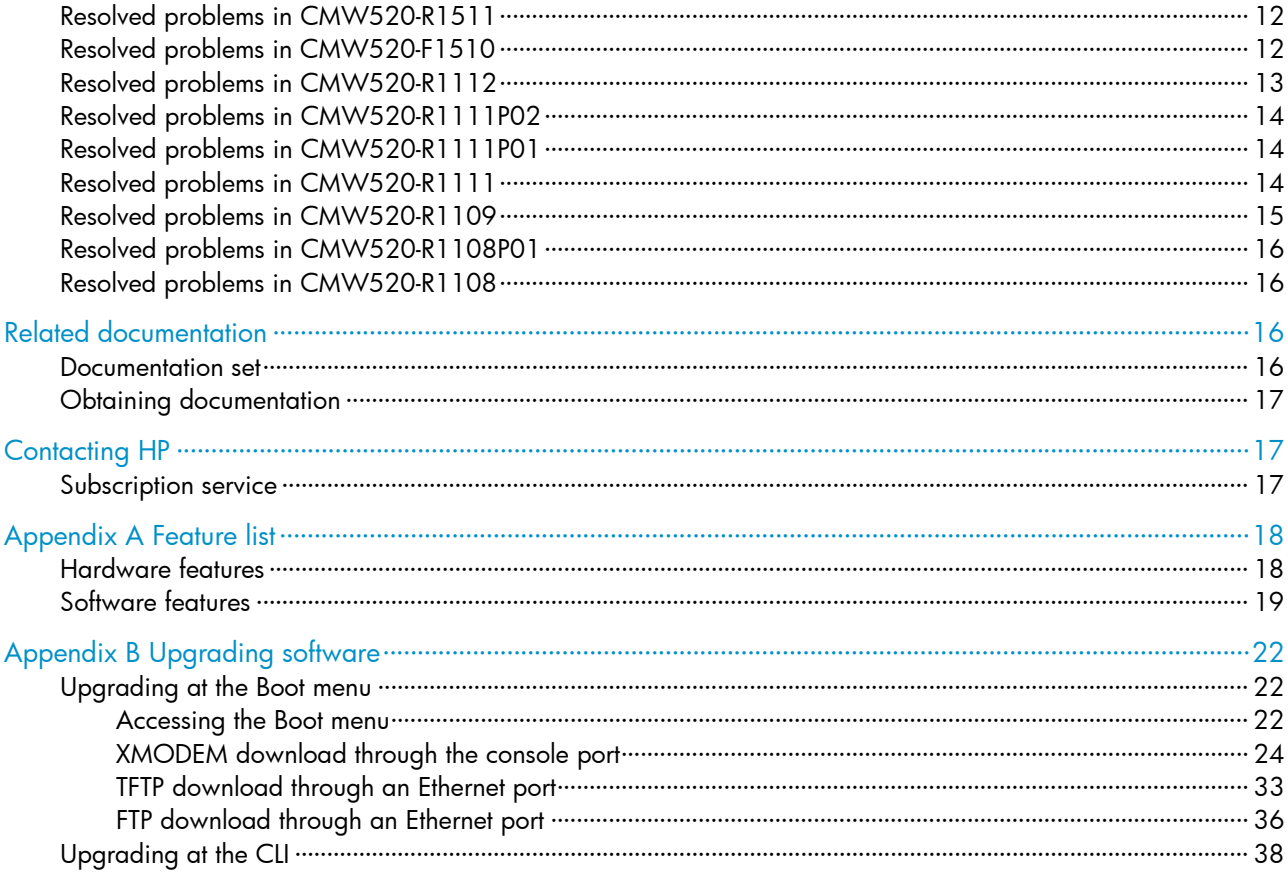

## **List of Tables**

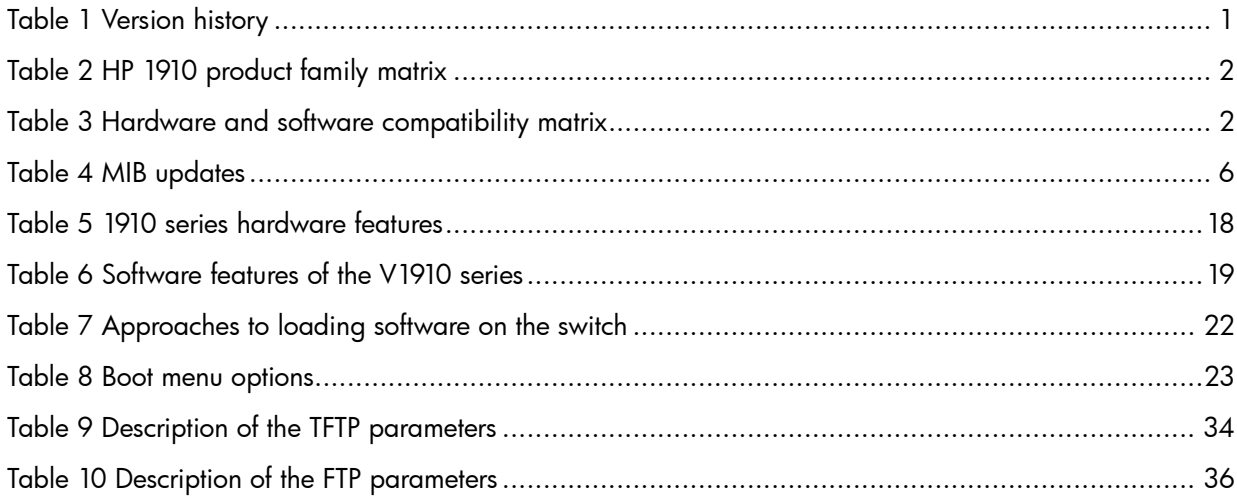

<span id="page-4-0"></span>This document describes the features, restrictions and guidelines, open problems, and workarounds for version V1910-CMW520-R1513P05. Before you use this version in a live network, back up the configuration and test the version to avoid software upgrade affecting your live network.

Use this document in conjunction with V1910-CMW520-R1513P05 Release Notes (Software Feature Changes) and the documents listed in ["Related documentation.](#page-19-1)"

# Version information

## Version number

Comware software, Version 5.20, Release 1513P05

Note: You can see the version number with the command summary in any view. Please see Note<sup>(1)</sup>.

## Version history

#### Table 1 Version history

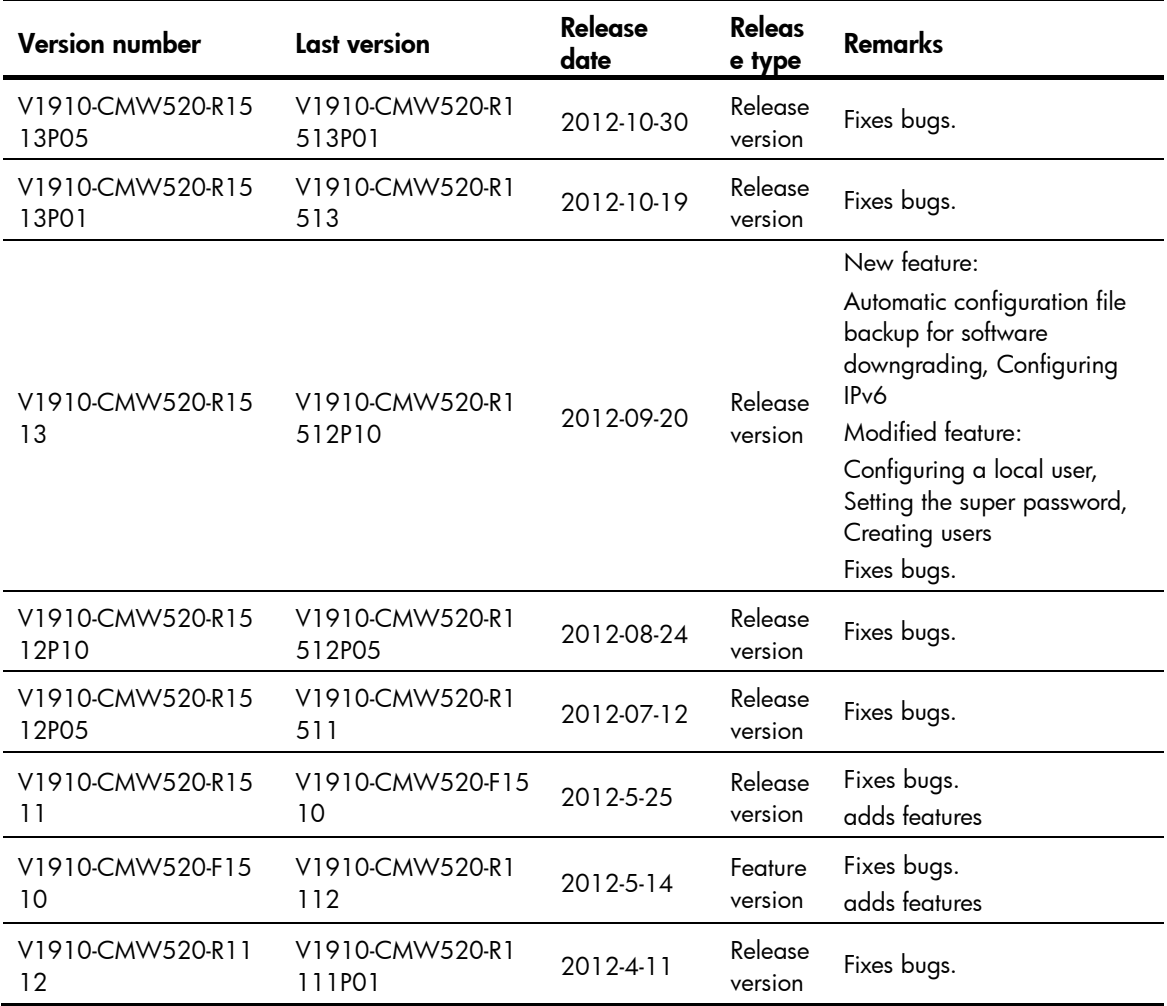

<span id="page-5-0"></span>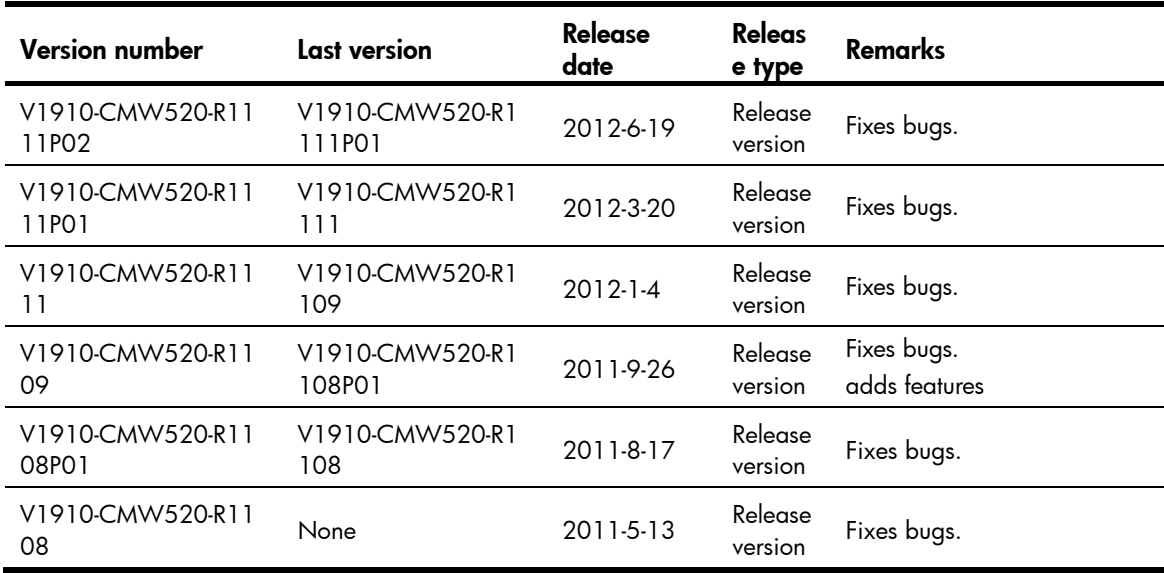

## Hardware and software compatibility matrix

**Please note that prior to October 2011, these products were shipped under the 3Com Baseline Plus 2900 series brand. The table below shows the mapping between the 3Com 2900 models and HP 1910 switches. Please note that the products are identical except for the branding. HP recommends that customers upgrade to the lastest version of software to avail of the new software branding.** 

#### Table 2 HP 1910 product family matrix

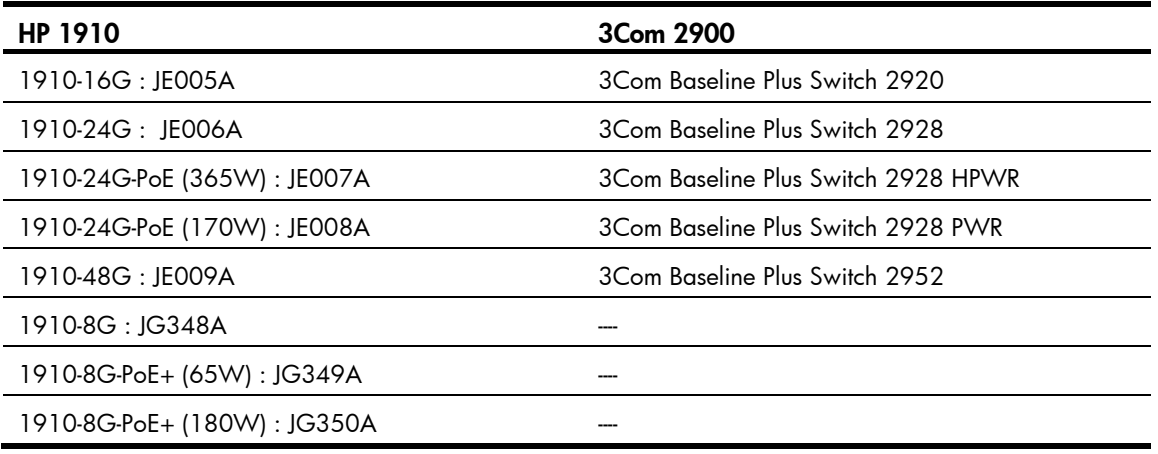

### $\triangle$  CAUTION:

To avoid an upgrade failure, use [Table 4](#page-5-1) to verify the hardware and software compatibility before performing an upgrade.

#### <span id="page-5-1"></span>Table 3 Hardware and software compatibility matrix

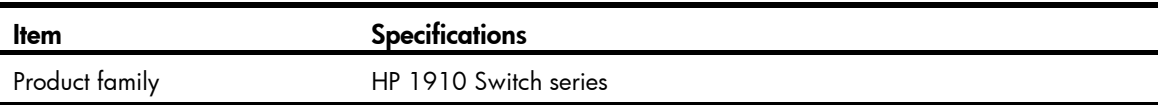

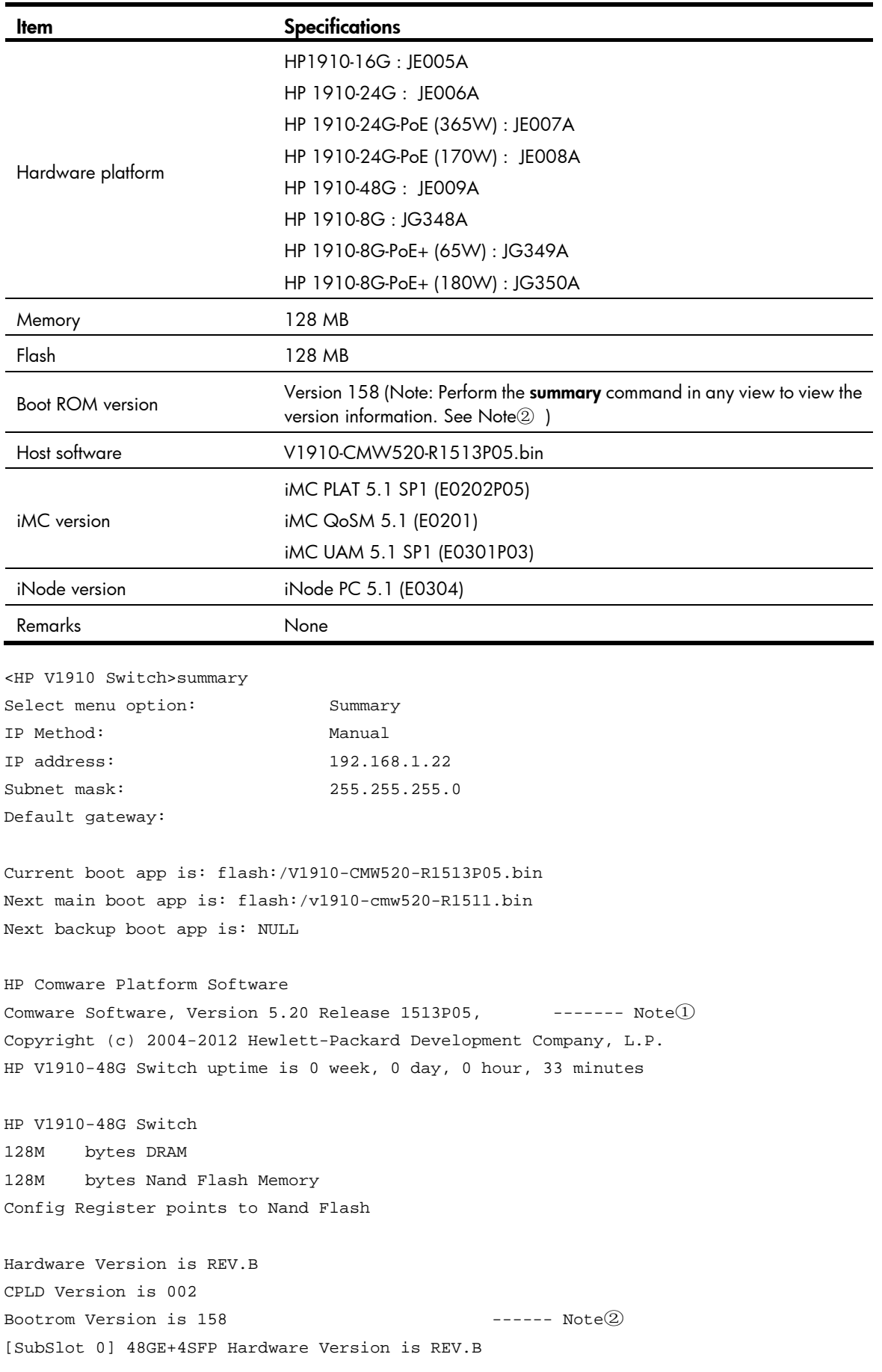

# <span id="page-7-0"></span>Upgrading restrictions and guidelines

- A new password encryption algorithm is adopted since Release F1510. If you roll back the software from a version between F1510 and F1513P01 (not included) to a version lower than F1510, the password that has been processed by the new encryption algorithm cannot be restored, and user login may fail.
- If the configuration is saved on a switch where a software version of R1513 or higher is running but the software version in the startup configuration file is still lower than F1510 (not included), the switch first backs up the startup configuration file and then saves the running configuration to the startup configuration file. For example, suppose the startup configuration file is **a.cfg**. The switch first backs up a.cfg as \_a\_bak.cfg, and then saves the running configuration to a.cfg.
- After an upgrade from an old version to a version between R1109 and F1513P01, the system.xml configuration becomes invalid.
- After an upgrade from a version between R1109 and R1513P01 to R1513P05 or later, the system.xml configuration file is preferred by the system.
- After a downgrade from R1513P05 or later to R1108P01 or before, you must reconfigure idle timeout, syslog buffer, ntp server1, and ntp server2 in the web interface.

# Hardware feature updates

## V1910-CMW520-R1513P05

None

## V1910-CMW520-R1513P01

None

## V1910-CMW520-R1513

None

## V1910-CMW520-R1512P10

None

## V1910-CMW520-R1512P05

None

# <span id="page-8-0"></span>V1910-CMW520-R1511

None

# V1910-CMW520-F1510

Support new devices 1910-8G , 1910-8G-PoE+ (65W) and 1910-8G-PoE+ (180W)

## V1910-CMW520-R1112

None

## V1910-CMW520-R1111P02

None

# V1910-CMW520-R1111P01

None

## V1910-CMW520-R1111

None

## V1910-CMW520-R1109

None

## V1910-CMW520-R1108P01

None

## V1910-CMW520-R1108

None

# Software feature and command updates

For more information about the software feature and command update history, see V1910-CMW520-R1513P05 Release Notes (Software Feature Changes)*.* 

# <span id="page-9-0"></span>MIB updates

### Table 4 MIB updates

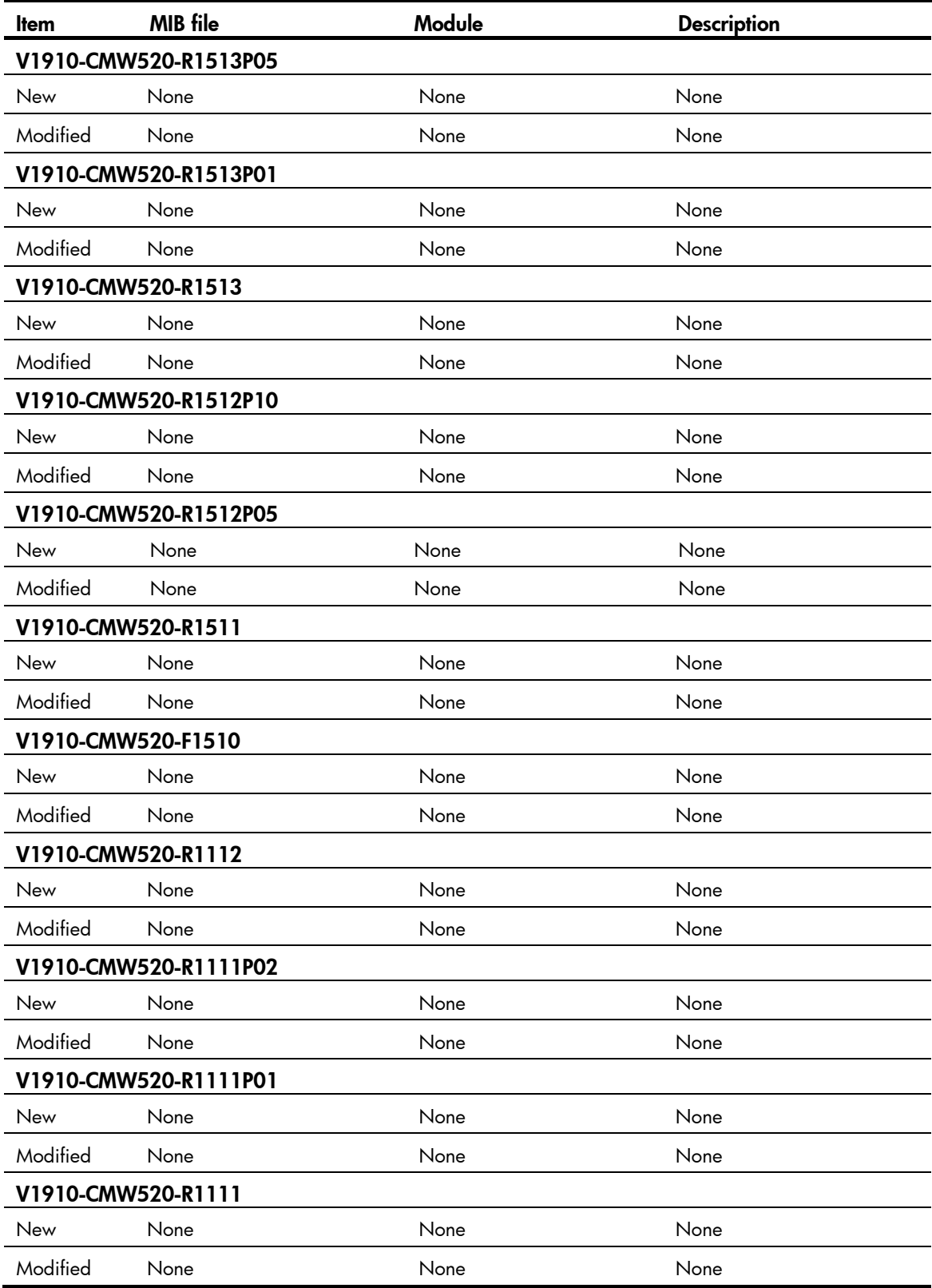

<span id="page-10-0"></span>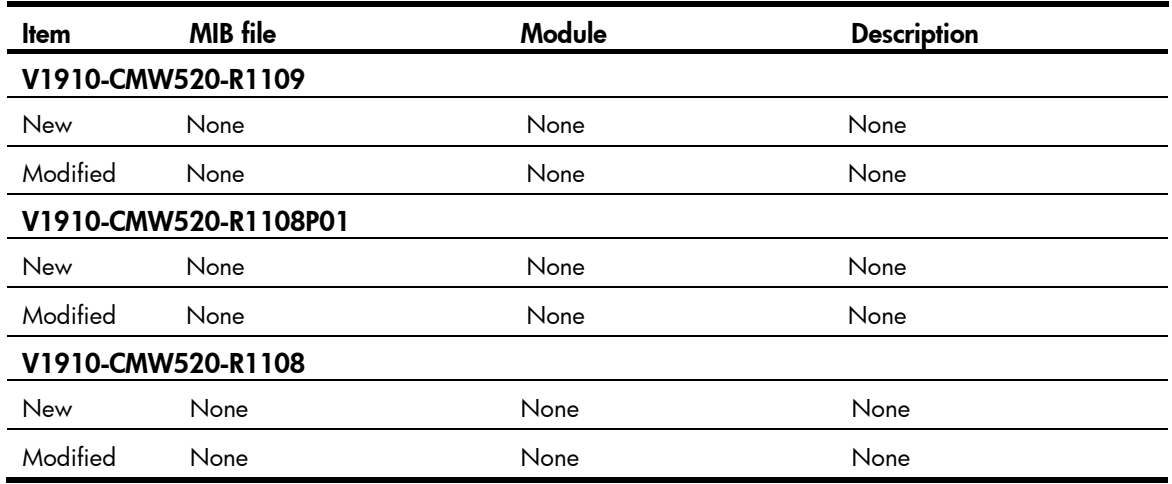

# Operation changes

# Operation changes in CMW-R1513P05

• Changed the default state of all TCP/UDP ports from "enabled" to "disabled", including TCP port 7547, and UDP port 161.

# Operation changes in CMW-R1513P01

• Modified the value of node hh3cUserPassword in HH3C-USER-MIB due to security concerns. When read, hh3cUserPassword always returns a zero-length OCTET STRING.

## Operation changes in CMW-R1513

- Added a function of enabling or disabling IPv6 on the Network > IPv6 Management> IPv6 Service Web page for the 1910.
- If the configuration is saved on a switch where a software version of R1513 or higher is running but the software version in the startup configuration file is still lower than F1510 (not included), the switch first backs up the startup configuration file and then saves the running configuration to the startup configuration file. For example, suppose the startup configuration file is **a.cfg**. The switch first backs up **a.cfg** as **\_a\_bak.cfg**, and then saves the running configuration to **a.cfg**.

## Operation changes in CMW-R1512P10

None

# Operation changes in CMW-R1512P05

None

## <span id="page-11-0"></span>Operation changes in CMW-R1511

None

## Operation changes in CMW-F1510

None

## Operation changes in CMW-R1112

None

## Operation changes in CMW-R1111P02

None

# Operation changes in CMW-R1111P01

After you downgrade a 1910 switch from Release R1111P01 or above to an earlier version than Release R1111P01, its SysOid changes to identify the switch as a 3COM 2900 device, but the change does not affect the use of the switch. For the HP 1910 and 3Com 2900 switch mapping, see "HP 1910 product family matrix."

## Operation changes in CMW-R1111

None

## Operation changes in CMW-R1109

- 1. Merge the ".xml" configuration into the ".cfg" configuration.
- 2. The Key can be auto-generated for the SSH service on the **Web->Network->Service** page.
- 3. The PKI certificate can be auto-generated for HTTPS service on the **Web->Network->Service** page.

## Operation changes in CMW-R1108P01

None

# Operation changes in CMW-R1108

None

# <span id="page-12-0"></span>Restrictions and cautions

- 1. Do not power off the switch during a write operation, such as a save operation.
- 2. Displaying MAC addresses on a port does not show multicast MAC addresses.
- 3. Performing VCT check on an up port cannot detect the cable length.
- 4. The LED for a Gigabit SFP port blinks when the port is receiving packets, and is steady on when the port is sending packets.

# Open problems and workarounds

### LSD44945

- Symptom: In the following network diagram, a ping operation from the PC to 1910\_1 experiences a 30-second interruption.
- Condition: This symptom might occur when the following conditions exist:
	- $\circ$  All 1910 switches and the PC are in the same subnet.
	- $\circ$  MSTP is configured to avoid loops and all 1910 switches belong to MSTP instance 0.

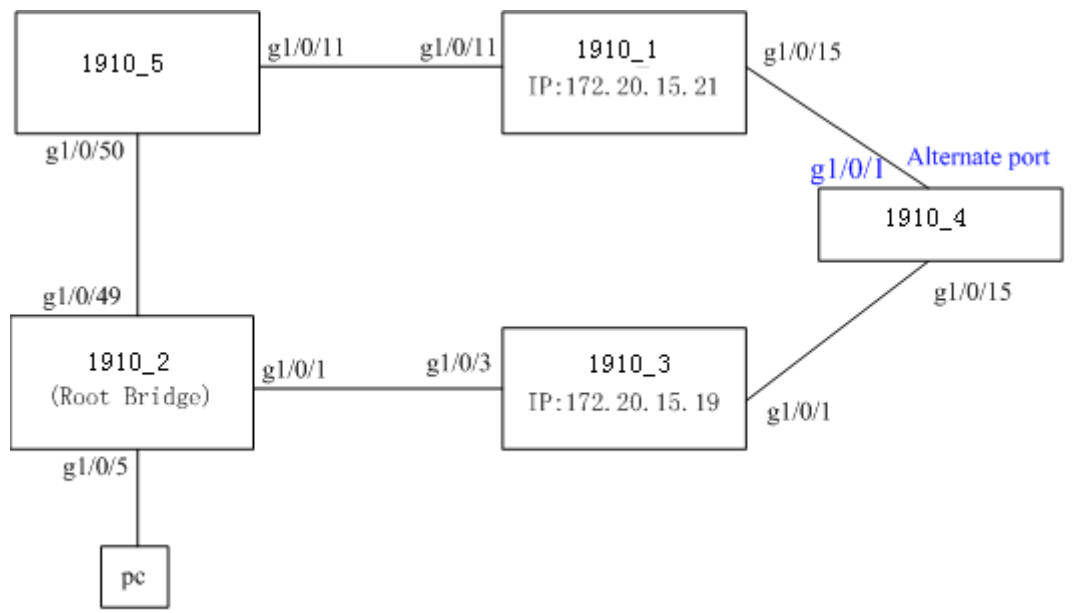

 $\circ$  The port G1/0/49 of the root bridge 1910 2 is shut down.

Workaround: Configure the stp no-agreement-check command on the root ports.

#### LSD070866

• Symptom: After the configuration file that contains the login password is saved and then the software is downgraded from the new version to a version earlier than F1510 , a login attempt using the correct password fails.

- Condition: In this version of code, the password encryption within configuration files has been enhanced and cannot be interpreted by earlier revisions of the agent code. This means that if a unit is downgraded to earlier code, it may no longer be possible to login and manage the device.
- Workarounds:
	- $\circ$  Before upgrading to the new code, it is necessary to ensure password control is disabled. Execute the "*undo password-control enable*" and then save this configuration file as a backup in case you need to downgrade the software again. If it is later necessary to downgrade to earlier software, force the switch to use this backup configuration file by executing a "*startup saved-configuration (filename)" c*ommand before rebooting to the old code. Then, after the code has been downgraded, the device can be logged in from the console or by Telnet, but not SSH. The SSH authentication details will need to be reset.
	- If no backup configuration has been saved but it is still possible to access the device management via some method while running the old code (e.g. Console, Telnet or SSH), then you can redefine all the device management passwords as required.
	- $\circ$  If after a downgrade it is impossible to login to the device via any method, then there are two ways to recover the switch:
		- From the BOOT menu, set the new code to run again and reboot the device. Disable Telnet authentication:

User-interface vty 0 4

Authentication mode none

Then save the configuration and downgrade the code again, login via Telnet and reset all the passwords as required.

− From the BOOT menu. On boot-up, use Ctrl+B to enter the Boot menu and then force the unit to use the factory default configuration (bypassing the user configuration). The unit will then need to be fully reconfigured.

### LSD071592

- Symptom: When a GE copper port is connected to a device that uses a RealTek RTL8169 network chip, the port goes up and down twice, and then goes up.
- Condition: This symptom might occur when a GE copper port is connected to a device that uses a RealTek RTL8169 network chip.
- Workaround: None.

#### LSD073193

- Symptom: An SNMP walk on ifInErrors MIB returns a value of 0 when the interface has statistics about error packets.
- Condition: This symptom occurs when the interface has statistics about error packets.
- Workaround: None

#### LSD073081

- Symptom: Accessing the Device -> File Management web page fails.
- Condition: This symptom occurs if you access the Web interface by using a domain name comprised of more than 19 characters.
- Workaround: Use an IP address or a domain name comprised of less than 20 characters to access the Web interface.

# <span id="page-14-0"></span>List of resolved problems

# Resolved problems in CMW520-R1513P05

### LSD072881

- Symptom: Using the super password to switch a user privilege level fails.
- Condition: This symptom occurs if the super password is configured in irreversible mode through Web.

### LSD073016

- Symptom: A string of more than four characters cannot be correctly entered into the Contact or Location box in the SNMP setup web page.
- Condition: This symptom occurs if you enter a string of more than four characters into the Contact or Location box in the SNMP setup web page.

#### LSD072938

- Symptom: An 802.1X-enabled port broadcasts received EAPOL-Start packets.
- Condition: This symptom might occur if 802.1X is enabled globally and on the port, and an 802.1X user has passed 802.1X authentication on the port.

### LSD072681

- Symptom: After the software is upgraded to R1109 or higher, the settings configured in the old version on the web idle timeout, syslog buffer, ntp server1, ntp server2 Web pages do not take effect.
- Condition: This symptom occurs if all or parts of these settings have been configured before the software is upgraded to R1109 or higher.

# Resolved problems in CMW520-R1513P01

### LSD073073

- Symptom: When access the hh3cUserPassword node of hh3cUserInfoTable by SNMP, the device returns the user's password.
- Condition: Access the hh3cUserPassword node of hh3cUserInfoTable by SNMP.

# Resolved problems in CMW520-R1513

### LSD072305

- Symptom: IPv6 cannot be enabled in the Web interface after the software is upgraded from a version lower than F1510 to F1510 or higher.
- Condition: This symptom occurs after the software is upgraded from a version lower than F1510 to F1510 or higher.

### <span id="page-15-0"></span>LSD071416

- Symptom: Some Web pages for 1910, such as ACL IPv6, IPv6 router, and IPv6 ping/traceroute pages, do not provide online help information.
- Condition: This problem exists on some Web pages for 1910.

# Resolved problems in CMW520-R1512P10

### LSD072006

- Symptom: The IPv6 does not work.
- Condition: This symptom might occur after the switch is upgraded from a version earlier than F1510 to F1510 or later.

### LSD070321

- Symptom: The switch runs out of memory when the configuration file is restored on the Device > Configuration Web page.
- Condition: This symptom might occur if a configuration file that is close to or exceeds the free Flash memory is restored on the **Device > Configuration** Web page.

#### LSD072080

- Symptom: The switch is vulnerable to HTTP session Hijack attacks.
- Condition: This symptom might be seen when HTTP session Hijack attacks exist.

# Resolved problems in CMW520-R1512P05

### LSD071395

- Symptom: When a GE copper port is connected to a device that uses the RTL8169 network chip of RealTek, the port repeatedly goes up and down.
- Condition: This symptom might occur when a GE copper port is connected to a device that uses the RTL8169 network chip of RealTek.

# Resolved problems in CMW520-R1511

None

# Resolved problems in CMW520-F1510

### ZDD05100

- Symptom: The switch updates ARP entries for only 32 MAC addresses when a large number of MAC addresses are moved to different ports.
- Condition: This symptom might occur when a large number of MAC addresses are moved to different ports.

# <span id="page-16-0"></span>Resolved problems in CMW520-R1112

### ZDD05003

- Symptom: The CLI does not respond.
- Condition: This symptom might occur when the switch is accessed through SNMPv3 using 3DES authentication.

#### ZDD04990

- Symptom: The switch might automatically close the HTTPS service (TCP port 443), and the web interface of the switch cannot be accessed through HTTPS (or SSH login fails).
- Condition: This symptom might occur if the following conditions exist:
	- $\circ$  HTTPS is enabled on the switch.
	- $\circ$  Use HTTPS to access the web interface of the switch.

### ZDD04944

- Symptom: The switch reboots when it requests an IP address from a DHCP server.
- Condition: This symptom might occur if the following conditions exist:
	- $\circ$  The DHCP server assigns multiple DHCP options.
	- $\circ$  DHCP client debugging is enabled on the switch..

### ZDD04931

- Symptom: The switch enabled with the DHCP server reboots when a PC accesses it through Web.
- Condition: This symptom might occur if the following conditions exist:
	- o DHCP option 3 or 6 is configured as a string of 255 ASCII characters on the DHCP server.
		- $\circ$  A PC accesses the DHCP server through Web.

#### ZDD04865

- Symptom: The switch reboots when an SSH user logs in.
- Condition: This symptom might occur if the free memory space of the switch is insufficient.

### ZDD04706

- Symptom: RADIUS authentication fails when the Vendor-Specific attribute sent by the RADIUS server is not in the standard TLV format.
- Condition: This symptom might occur when the Vendor-Specific attribute sent by the RADIUS server is not in the standard TLV format.

#### LSD69613

- Symptom: The device information on the **Summary > Device Information** web page does not show port states.
- Condition: None.

#### LSD69165

- Symptom: The GMT offset for Caracas is wrong on the Device > System Time time zone web page .
- Condition: None.

### <span id="page-17-0"></span>LSD47115

- Symptom: An error message might appear during an operation on the PoE > PoE > Port Setup web page.
- Condition: None.

# Resolved problems in CMW520-R1111P02

### LSD071600

- Symptom: A 1G port repeatedly goes up and down.
- Condition: This symptom might occur when a 1G port is connected to a device that uses an RealTek RTL8169 chip.

# Resolved problems in CMW520-R1111P01

None

# Resolved problems in CMW520-R1111

### LSD65011

- Symptom: Garbled characters appear on the Network > LLDP > Neighbor Summary web page.
- Condition: This symptom exists in the Network > LLDP > Neighbor Summary Web page.

#### LSD64981

- Symptom: A newly configured gateway might not overwrite the previous one when the gateway is configured multiple times through the **Wizard** web page.
- Condition: This symptom might occur when the gateway is configured multiple times through the Wizard web page.

#### LSD47162

- Symptom: IMC might not display an error message when QoS application on IMC fails.
- Condition: This symptom might occur when QoS application on IMC fails.

#### LSD50868

- Symptom: The **Network > IGMP Snooping** Web page is not easy to use due to lack of operation help information.
- Condition: This symptom exists in the Network > IGMP Snooping Web page.

#### LSD50752

- Symptom: 10K-long packets cannot be forwarded between two ports on a V1910-48G switch.
- Condition: This symptom might occur when the port number of one port is between 1 and 24 and that of the other is between 25 and 48.

#### LSD64667

• Symptom: The CLI of the switch might not respond after an NMS running SNMPTest connects to the switch as an SNMPv3 user using the SHA-3DES encryption algorithm.

• Condition: This symptom might occur when the SNMPv3 user account uses the SHA-3DES encryption algorithm and the NMS runs SNMPTest to connect to the switch.

### <span id="page-18-0"></span>ZDD04517

- Symptom: A DISMAN-PING-MIB::pingResultsOperStatus access failure occurs and the switch cannot recover from the failure and reboots occasionally.
- Condition: This symptom might occur when NQA operations continuously and quickly get or set the RPINGMib.

#### ZDD04543

- Symptom: The switch running LLDP reboots when the display lldp neighbor-information command is executed.
- Condition: This symptom might occur if the **display lldp neighbor-information** command is executed after the switch receives an LLDP packet in which the LCI length in the location ID TLV is 0.

#### ZDD04556

- Symptom: The switch running LLDP reboots when the **display lldp neighbor-information** command is executed.
- Condition: This symptom might occur if the display lldp neighbor-information command is executed after the switch receives an LLDP packet that has an organization-unknown TLV larger than 500 bytes.

#### ZDD04569

- Symptom: The switch reboots when receiving large amounts of traffic.
- Condition: This symptom might occur when the **debugging vty negotiate** command is enabled.

#### ZDD04596

- Symptom: The switch might reboot when it has large amounts of FTP traffic to process.
- Condition: None.

### LSD67635

- Symptom: Walking MIB node entPhysicalHardwareRev.15 returns an incorrect value.
- Condition: This symptom might occur during a walk on MIB node entPhysicalHardwareRev.15.

# Resolved problems in CMW520-R1109

#### LSD63498

- Symptom: The gateway IP address could not be set in the web wizard.
- Condition: This symptom exists in the Web wizard.

#### LSD63499

- Symptom: The SSH service and HTTPS service are automatically enabled when the switch starts up (see the Web > Network > Service page), making key or PKI certificate key unable to be generated automatically.
- Condition: None.

### <span id="page-19-0"></span>LSD61667

- Symptom: The file list on the web page might contain an ".XML" file.
- Condition: None.

### ZDD04165

- Symptom: The value of the Chassis ID field in the LLDP log information is garbled characters.
- Condition: This symptom might occur when the switch is connected to a Cisco IP phone and LLDP is enabled.

#### ZDD04178

- Symptom: The source MAC-based ARP attack detection function could not detect and protect the switch against ARP attacks from fixed MAC addresses. and might affect the normal ARP learning function.
- Condition: This symptom might occur when the attack sources reside on a different network segment than the interface.

### ZDD04254

- Symptom: The FTP data session could not be established.
- Condition: This symptom might occur when the switch is used as the FTP client and the prompt of the FTP server is not that given in the RFC document.

# Resolved problems in CMW520-R1108P01

### LSD63812

- Symptom: The SFP ports are always down at the Link layer or the port statistics show the number of erroneous input packets constantly increase.
- Condition: This symptom might occur when the settings for the speed and duplex working mode parameters are both auto-negotiation.

# Resolved problems in CMW520-R1108

This is the first release version.

# <span id="page-19-1"></span>Related documentation

## Documentation set

- *Read This First (5998-1520) 6P101*
- *HP Small Biz Feedback (5998-2984)-6P100*
- *HP 1910-8G Switch Series Compliance and Safety Manual -5PW101*
- *HP V1910 Switch Series Compliance and Safety Manual-5PW100*
- *HP 1910 Switch Series Getting Started Guide-6W101*
- HP 1910 Switch Series User Guide-Release 1511-6W100

## <span id="page-20-0"></span>Obtaining documentation

To find related documents, browse to the Manuals page of the HP Business Support Center website: <http://www.hp.com/support/manuals>

# Contacting HP

For worldwide technical support information, see the HP support website:

<http://www.hp.com/support>

Before contacting HP, collect the following information:

- Product model names and numbers
- Technical support registration number (if applicable)
- Product serial numbers
- Error messages
- Operating system type and revision level
- Detailed questions

## Subscription service

HP recommends that you register your product at the Subscriber's Choice for Business website:

<http://www.hp.com/go/wwalerts>

After registering, you will receive email notification of product enhancements, new driver versions, firmware updates, and other product resources.

# <span id="page-21-0"></span>Appendix A Feature list

# Hardware features

#### Table 5 1910 series hardware features

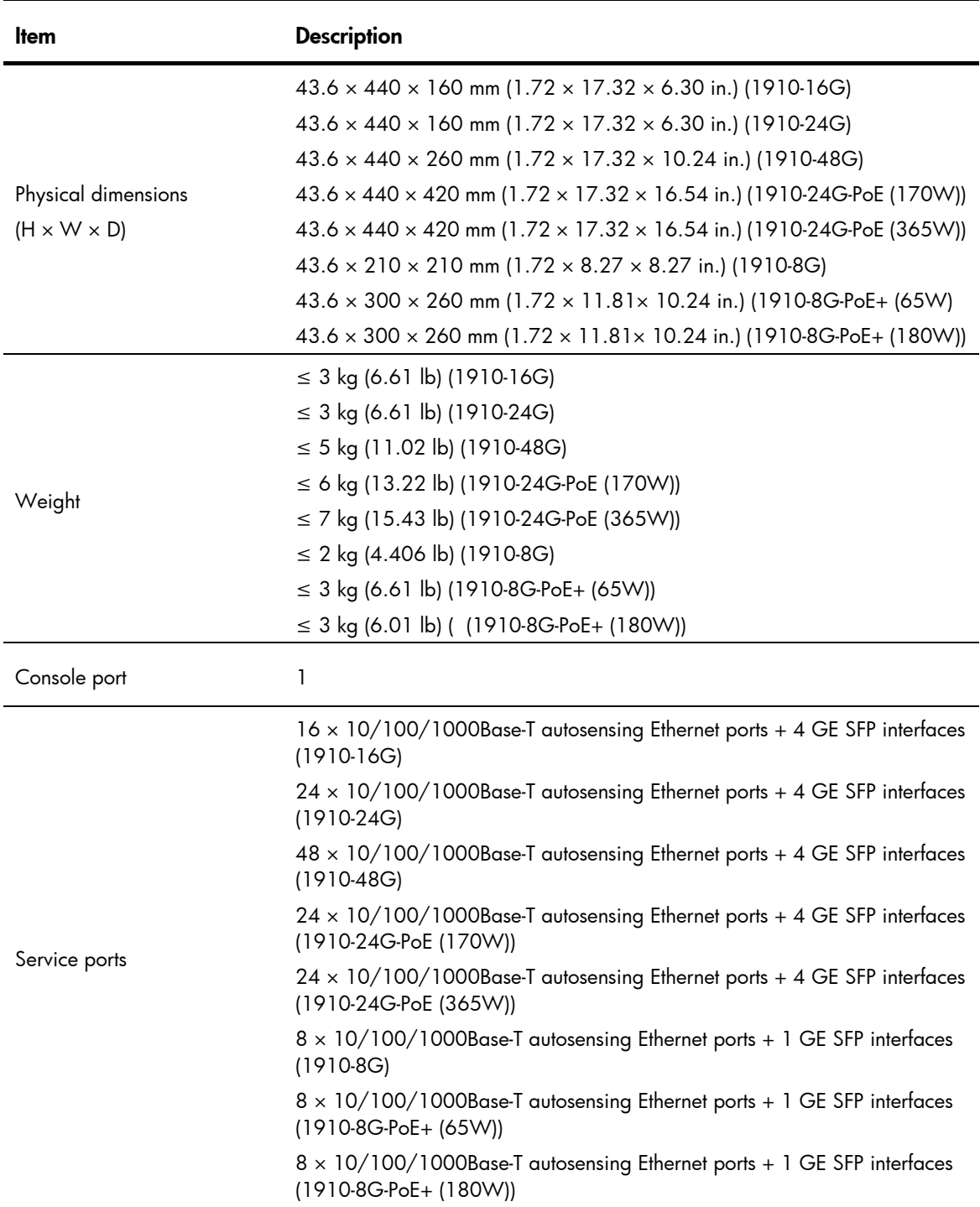

<span id="page-22-0"></span>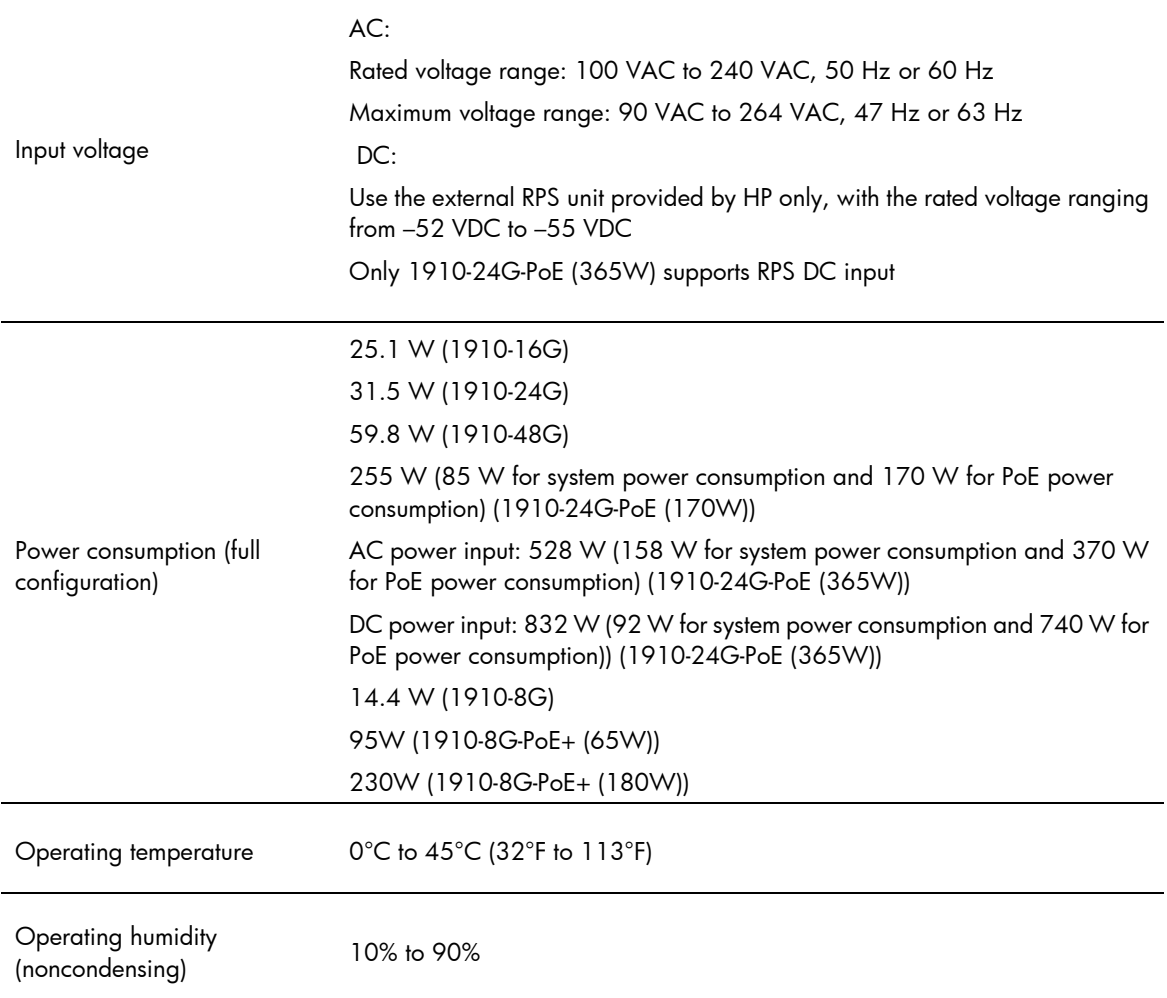

# Software features

### Table 6 Software features of the V1910 series

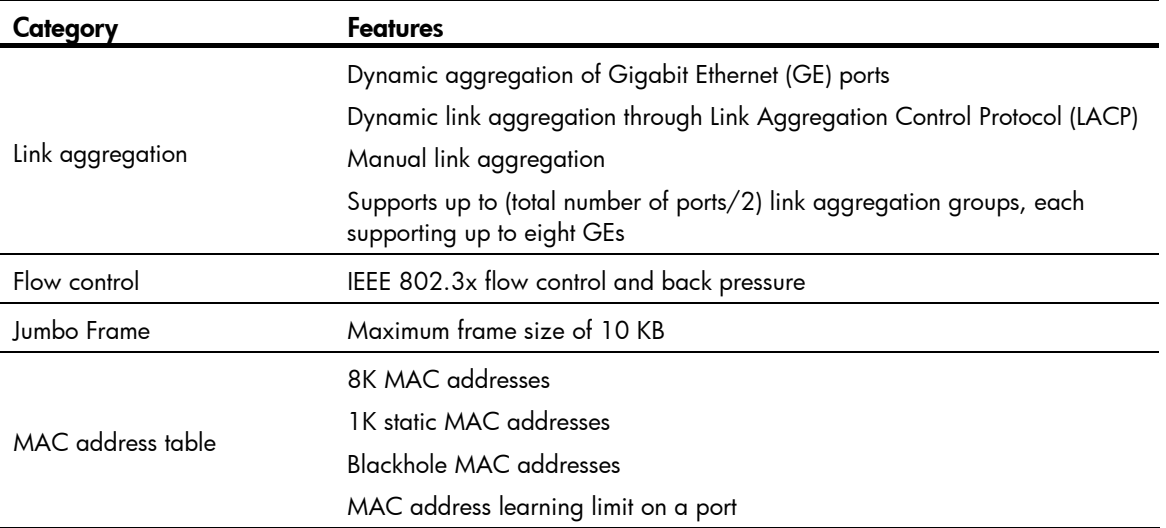

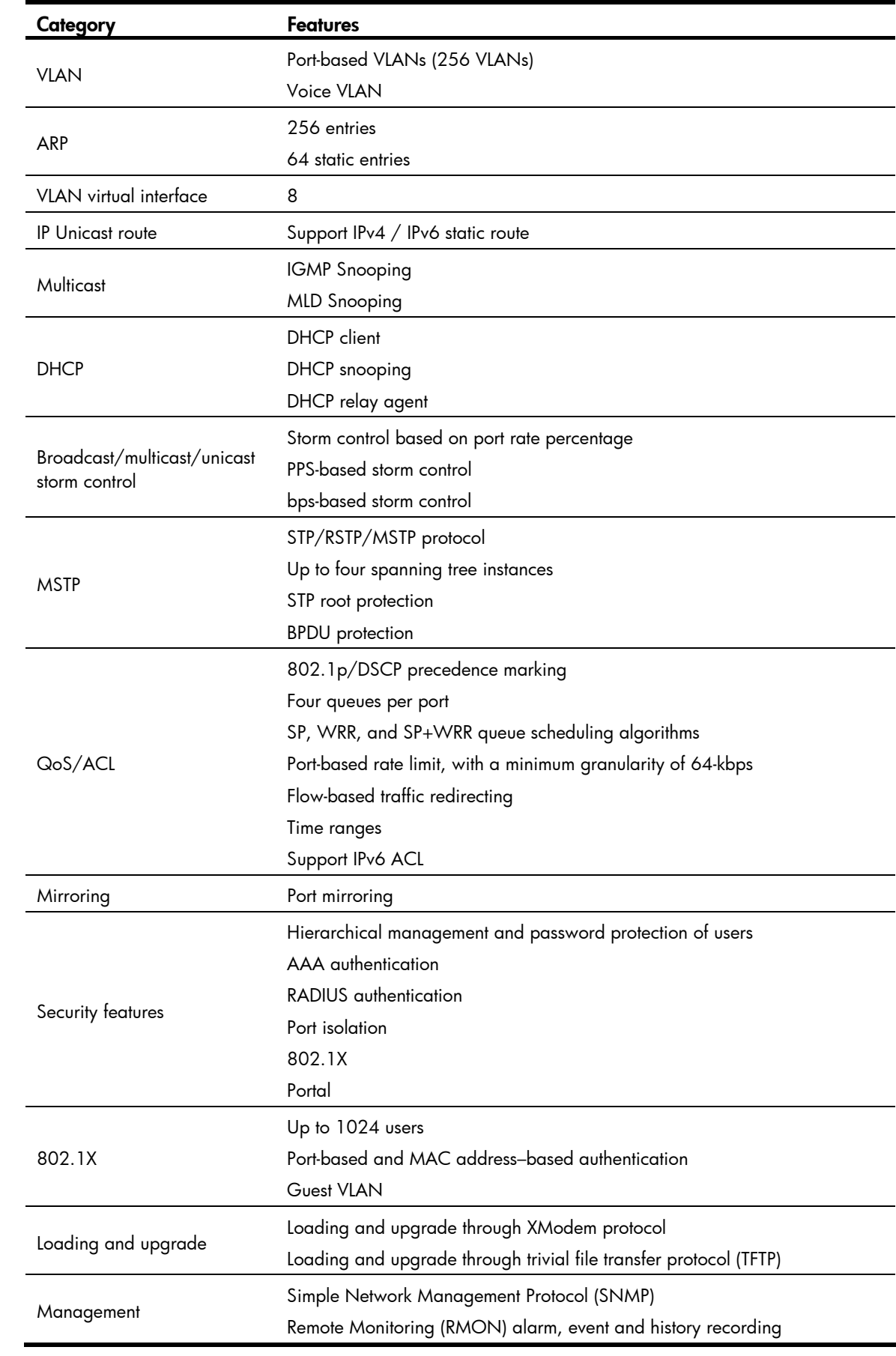

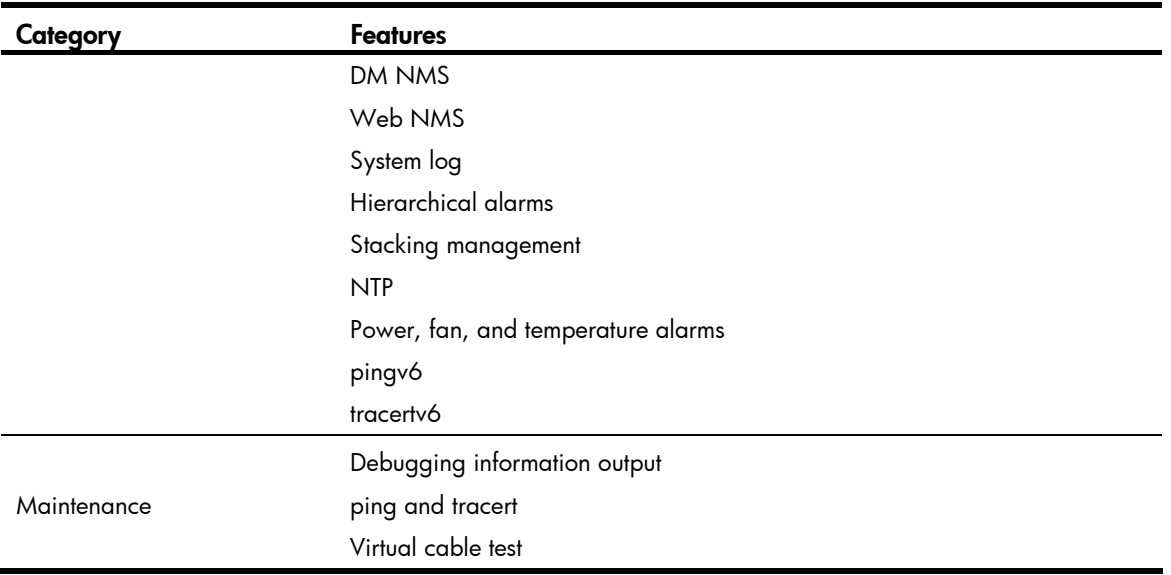

# <span id="page-25-0"></span>Appendix B Upgrading software

You can access the Boot menu or CLI to download system software and Boot ROM images to Flash memory by using XMODEM, TFTP, or FTP.

### Table 7 Approaches to loading software on the switch

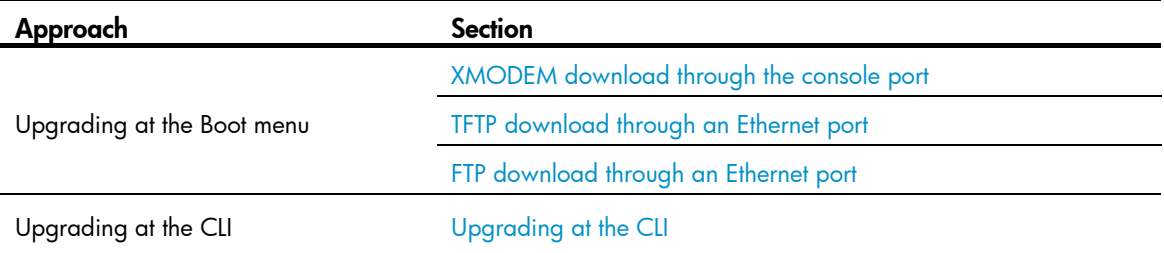

The system software and Boot ROM images for the HP V1910 Switch Series are packaged in a .bin file. You can download this file to upgrade both Boot ROM and system software, or upgrade only Boot ROM.

The Boot ROM image in the .bin package file comprises a basic section and an extended section. The basic section is the minimum boot image. The extended section enables the Boot ROM to bootstrap the system and upgrade system software.

#### IMPORTANT:

When upgrading Boot ROM, upgrade both sections to ensure the functionality of the entire system.

## Upgrading at the Boot menu

## Accessing the Boot menu

Starting......

Power on the switch (for example, an HP 1910-16G Switch), and you can see the following information:

\*\*\*\*\*\*\*\*\*\*\*\*\*\*\*\*\*\*\*\*\*\*\*\*\*\*\*\*\*\*\*\*\*\*\*\*\*\*\*\*\*\*\*\*\*\*\*\*\*\*\*\*\*\*\*\*\*\*\*\*\*\*\*\*\*\*\*\*\*\*\*\*\*\*\*\*\*\*\*\*  $\star$   $\star$ HP V1910-16G Switch BOOTROM, Version 154  $\star$   $\star$ \*\*\*\*\*\*\*\*\*\*\*\*\*\*\*\*\*\*\*\*\*\*\*\*\*\*\*\*\*\*\*\*\*\*\*\*\*\*\*\*\*\*\*\*\*\*\*\*\*\*\*\*\*\*\*\*\*\*\*\*\*\*\*\*\*\*\*\*\*\*\*\*\*\*\*\*\*\*\*\* Copyright (c) 2010-2011 Hewlett-Packard Development Company, L.P. Creation Date : Mar 19 2012 CPU L1 Cache : 32KB

<span id="page-26-0"></span>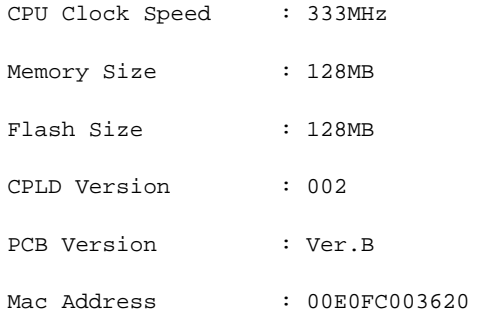

Press Ctrl-B to enter Extended Boot menu...0

When "Press Ctrl-B to enter Extended Boot menu" appears, press  $\text{Ctrl} + \text{B}$  within five seconds.

Please input BootRom password:

#### NOTE:

- The system by default starts up in normal (full) mode, and you must press Ctrl + B within five seconds to enter the Boot menu. In fast startup mode, you must press Ctrl + B within one second to enter the Boot menu.
- If you fail to press Ctrl + B within the time limit, the system starts decompressing files, and you must restart the switch to access the Boot menu.

At the prompt, enter the Boot ROM password (no password is required by default) to access the Boot menu:

BOOT MENU

- 1. Download application file to flash
- 2. Select application file to boot
- 3. Display all files in flash
- 4. Delete file from flash
- 5. Modify BootRom password
- 6. Enter BootRom upgrade menu
- 7. Skip current system configuration
- 8. Set BootRom password recovery
- 9. Set switch startup mode
- 0. Reboot

Enter your choice(0-9):

#### Table 8 Boot menu options

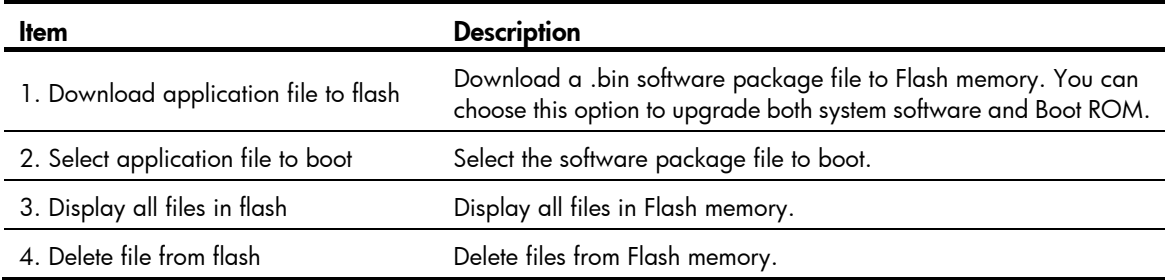

<span id="page-27-0"></span>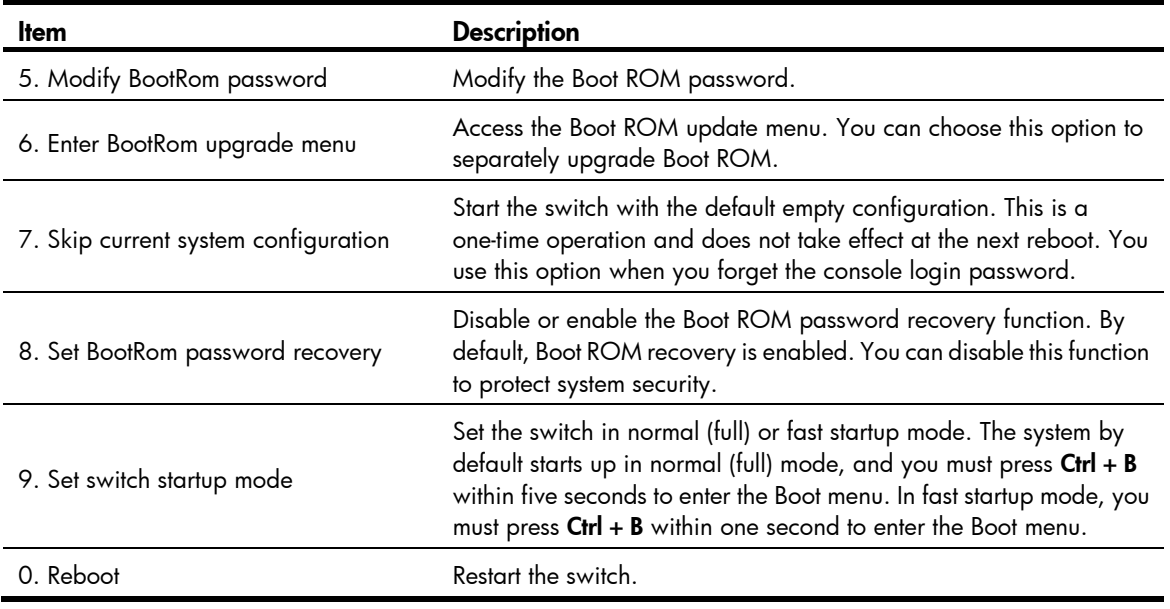

#### NOTE:

The procedure of upgrading Boot ROM is the same as upgrading system software. This guide takes upgrading Boot ROM as an example.

## <span id="page-27-1"></span>XMODEM download through the console port

You can connect a PC or terminal to the console port to download files to the switch by using XMODEM. XMODEM supports 128-byte data packets and provides the reliability mechanisms including checksum, CRC, and retransmissions (up to 10).

#### Setting terminal parameters

Run a terminal emulator program on the console terminal, for example, a PC.

The following are the required terminal settings:

- Bits per second-38,400
- Data bits-8
- Parity-None
- Stop bits-1
- Flow control-None
- Emulation-VT100

Follow these steps to set terminal parameters, for example, on a Windows XP HyperTerminal:

Step1 Select Start > All Programs > Accessories > Communications > HyperTerminal, and in the Connection Description dialog box that appears, type the name of the new connection in the Name text box and click OK.

#### Figure 1 Connection description of the HyperTerminal

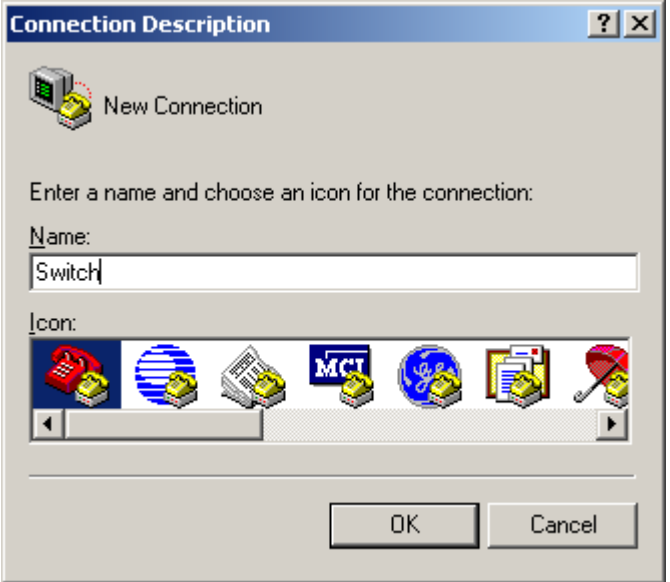

Step2 Select the serial port to be used from the Connect using drop-down list, and click OK.

Figure 2 Set the serial port used by the HyperTerminal connection

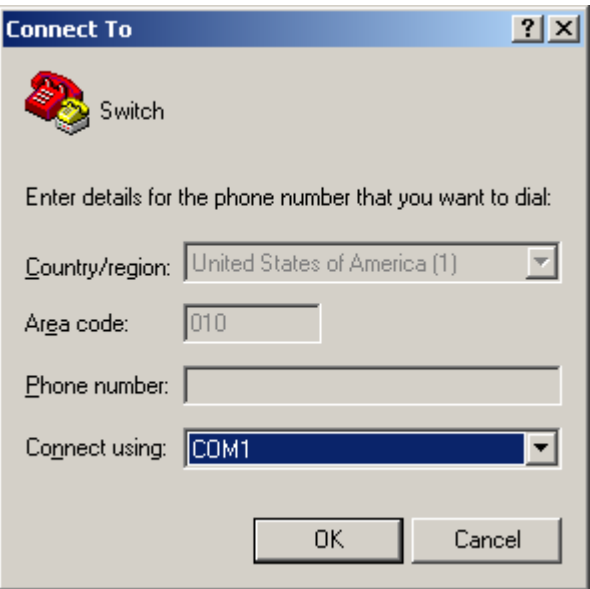

Step3 Set Bits per second to 38400, Data bits to 8, Parity to None, Stop bits to 1, and Flow control to None, and click OK.

### Figure 3 Set the serial port parameters

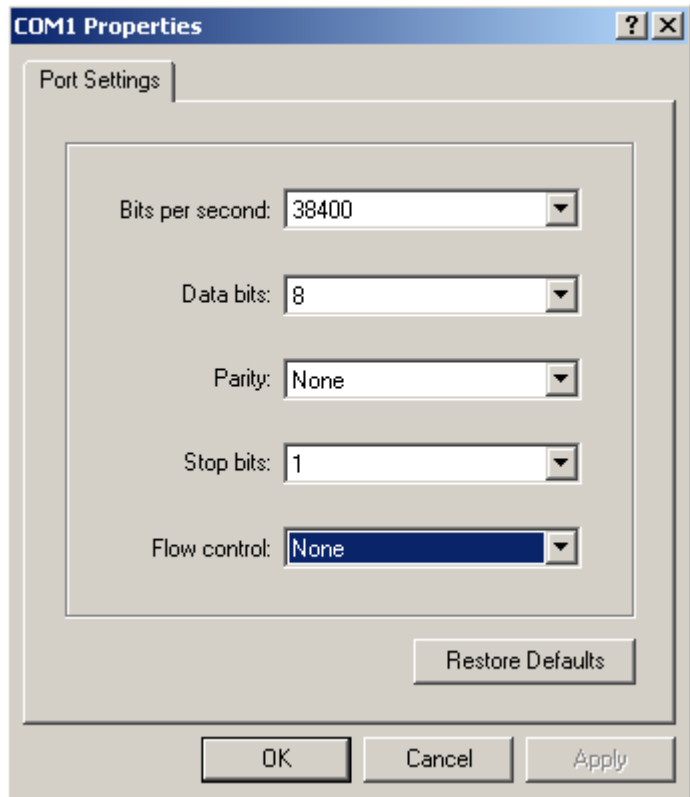

Step4 Select File > Properties in the HyperTerminal window.

### Figure 4 HyperTerminal window

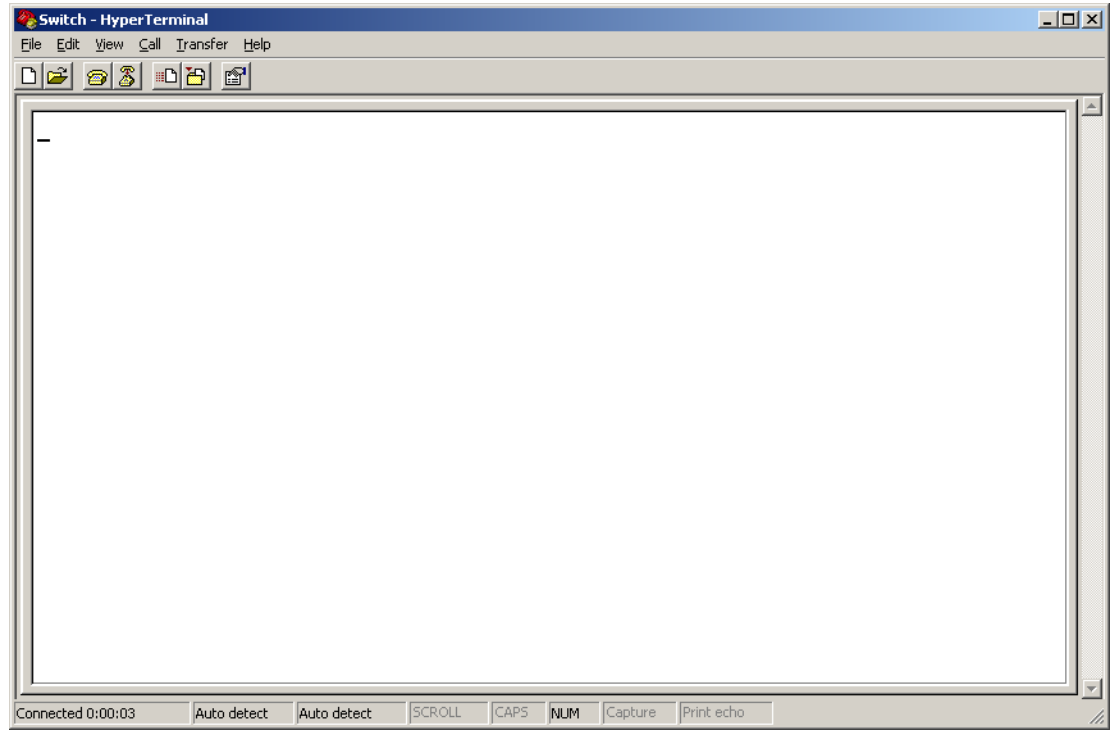

Step5 Click the Settings tab, set the emulation to VT100, and click OK in the Switch Properties dialog box.

#### Figure 5 Set terminal emulation in Switch Properties dialog box

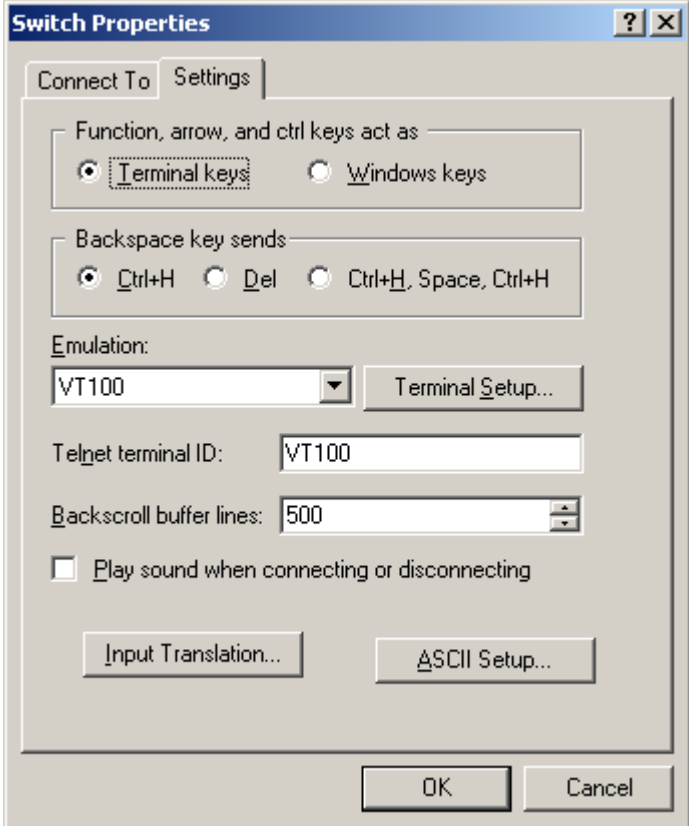

### Upgrading Boot ROM

Perform the following tasks to upgrade Boot ROM by using XMODEM through the console port:

- 1. Access the Boot menu, and enter 6 or press Ctrl  $+$  U to enter the Boot ROM update menu:
- 1. Update full BootRom
- 2. Update extended BootRom
- 3. Update basic BootRom
- 0. Return to boot menu

Enter your choice(0-3):

#### IMPORTANT:

Always select option 1 to upgrade the entire Boot ROM. You can use option 2 or option 3 only under the guidance of an HP engineer.

- 2. Enter 1 at the Boot ROM update menu to set the protocol parameters.
- 1. Set TFTP protocol parameter
- 2. Set FTP protocol parameter
- 3. Set XMODEM protocol parameter

```
0. Return to boot menu
```

```
Enter your choice(0-3):
```
3. Enter 3 to set the XMODEM download baud rate.

```
Please select your download baudrate: 
1. 9600 
2. 19200 
3. *38400 
4. 57600
```
- 5. 115200
- 0. Return

```
Enter your choice (0-5):
```
#### 4. Select an appropriate download rate, for example, enter 5 to select 115200 bps.

```
Download baudrate is 115200 bps 
Please change the terminal's baudrate to 115200 bps and select XMODEM protocol 
Press enter key when ready
```
- 5. Set the serial port on the terminal to use the same baud rate and protocol as the console port. If you select 38400 bps as the download rate for the console port, skip this task.
- Step1 Select Call > Disconnect in the HyperTerminal window to disconnect the terminal from the switch.

#### Figure 6 Disconnect the terminal from the switch

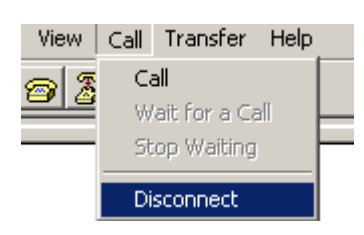

Step2 Select File > Properties. In the Properties dialog box, click Configure (see Figure  $\frac{7}{7}$ ), and then select 115200 from the Bits per second drop-down list box (see Figure 8).

### <span id="page-33-0"></span>Figure 7 Properties dialog box

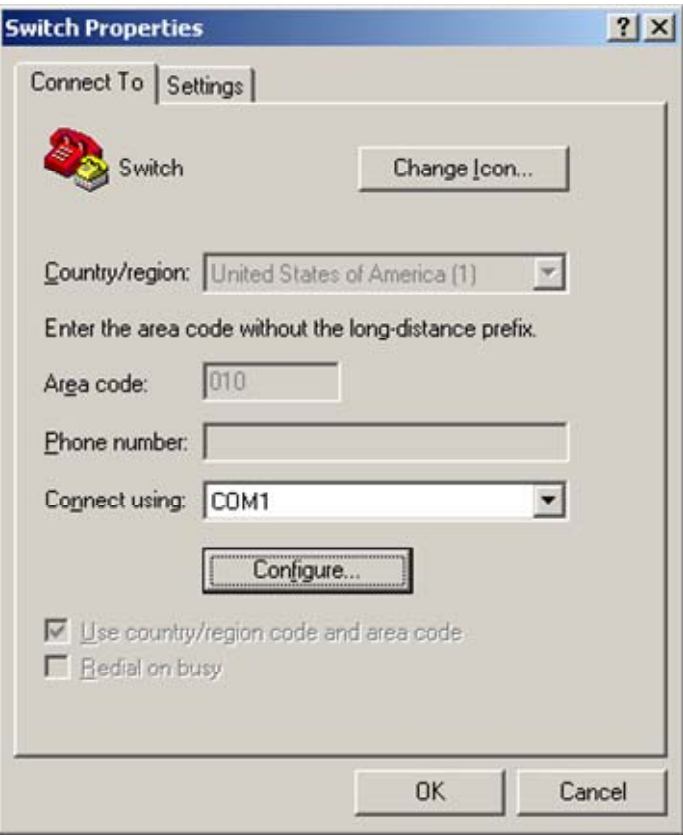

#### <span id="page-34-0"></span>Figure 8 Modify the baud rate

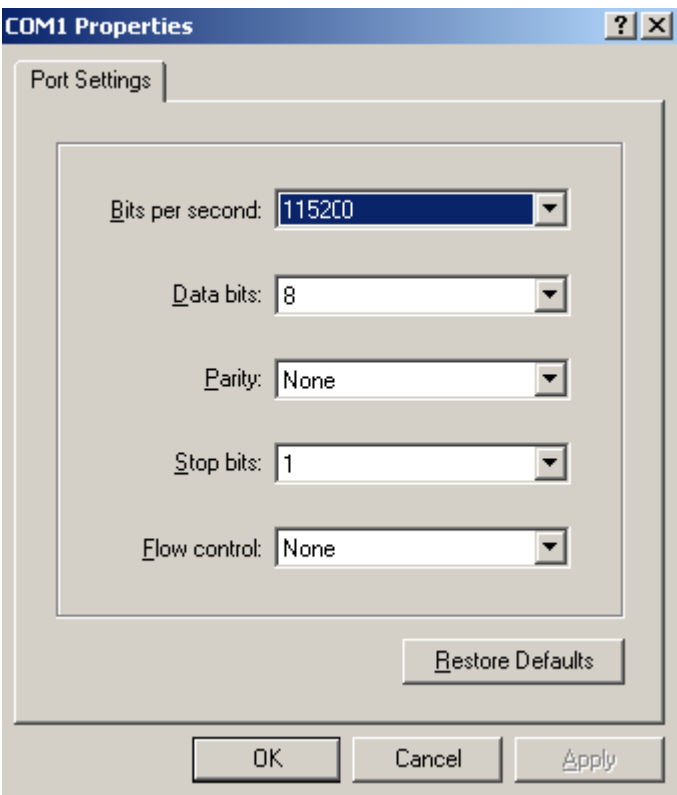

Step3 Select Call > Call to reestablish the connection.

#### Figure 9 Reestablish the connection

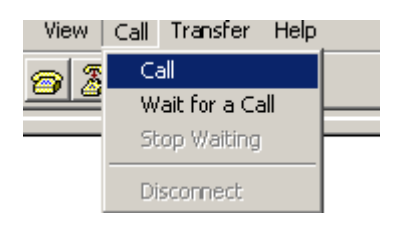

#### NOTE:

The new settings can take effect only after you reestablish the connection.

- 6. Upload the software package file from the terminal to the switch.
- Step4 After establishing a connection between the terminal and the switch, press Enter in the HyperTerminal window.

```
Now please start transfer file with XMODEM protocol. 
If you want to exit, Press <Ctrl+X>. 
Loading ...CCCCCCCCCC
```
Step5 Select Transfer > Send File in the HyperTerminal window (see Figure 10), and click Browse in the pop-up dialog box (see Figure 11) to select the source file (for example, update.bin), and select Xmodem from the **Protocol** drop-down list.

#### <span id="page-35-0"></span>Figure 10 Transfer menu

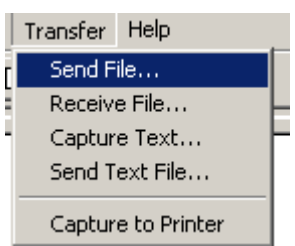

### <span id="page-35-1"></span>Figure 11 File transmission dialog box

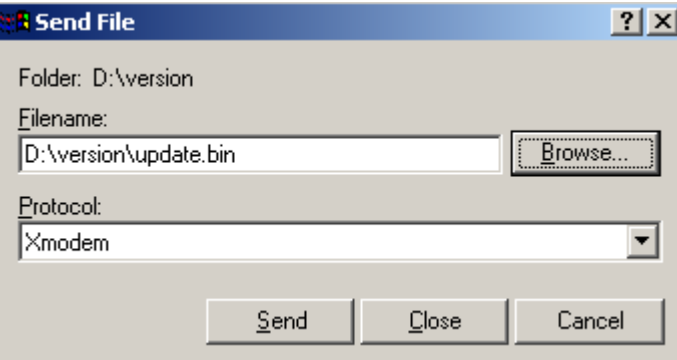

Step6 Click Send. The following dialog box appears:

### Figure 12 Send the application file using XMODEM

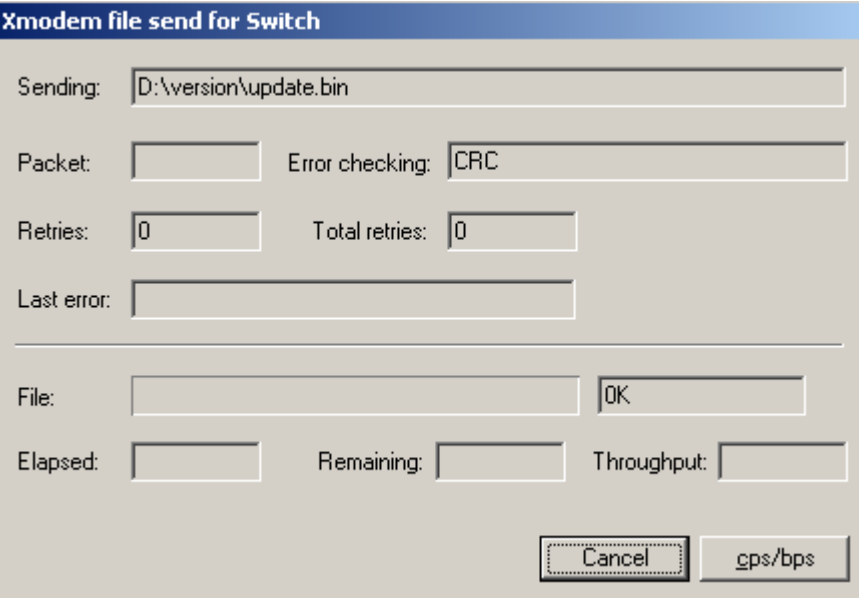

7. Upgrade Boot ROM on the switch.

When the terminal displays the following prompt, enter Y to update the basic Boot ROM section: Loading ...CCCC Done!

Will you Update Basic BootRom? (Y/N):Y

<span id="page-36-0"></span>When the terminal displays the following prompt, enter **Y** to update the extended Boot ROM section:

Updating Basic BootRom...........Done! Updating extended BootRom? (Y/N):Y

When the Boot ROM upgrade is completed, the terminal displays the following information:

Updating extended BootRom.........Done!

Please change the terminal's baudrate to 38400 bps, press ENTER when ready.

- 8. If you are using a download rate other than 38400 bps, restore the baud rate of the serial port on the terminal to 38400 bps. If the baud rate is 38400 bps, skip this step.
- 9. Press any key to return to the Boot ROM update menu and enter 0. On the Boot menu that appears, enter 0 to restart the switch so the updated image can take effect. The following is the Boot ROM update menu:
- 1. Update full BootRom
- 2. Update extended BootRom
- 3. Update basic BootRom
- 0. Return to boot menu

Enter your choice(0-3):

#### Upgrading system software

To upgrade system software, enter 1 at the Boot menu, and the following menu appears:

- 1. Set TFTP protocol parameter
- 2. Set FTP protocol parameter
- 3. Set XMODEM protocol parameter

0. Return to boot menu

Enter your choice(0-3):

Enter 3 to set the XMODEM parameters for downloading the software package file.

The subsequent procedure is the same as loading Boot ROM images, except that you must set the attribute of the file as main, backup, or none to complete the file loading.

```
Writing flash.................................................................. 
................Done! 
Please input the file attribute (Main/Backup/None) M 
Done!
```
#### NOTE:

- The switch always attempts to boot first with the main file, and if the attempt fails for example, because the main file is not available, the switch tries to boot with the backup file. A file with the none attribute is just stored in Flash memory for backup and you must change its attribute to make it usable at reboot.
- If a file with the same attribute as the file you are loading is already in the Flash memory, the attribute of the old file changes to none after the new file becomes valid.
- The switch automatically updates Boot ROM when loading system software.

## <span id="page-36-1"></span>TFTP download through an Ethernet port

The switch can work as a TFTP client to download files from a TFTP server.

#### <span id="page-37-0"></span>Upgrading Boot ROM

1. Connect an Ethernet port of the switch to the server and connect the console port of the switch to a PC

#### NOTE:

- The PC and the TFTP/FTP server can be co-located.
- The HP V1910 Switche Series do not come with any TFTP server program, and you must install one yourself.
- 2. Run the TFTP server program on the server and specify the source file path.
- 3. Run a terminal emulator program on the PC, power on the switch, access the Boot menu, and enter 6 to access the following Boot ROM update menu:
- 1. Update full BootRom
- 2. Update extended BootRom
- 3. Update basic BootRom
- 0. Return to boot menu

Enter your choice(0-3):

4. Enter 1 to upgrade the entire Boot ROM and access the following protocol parameter setting menu:

Bootrom update menu:

- 1. Set TFTP protocol parameter
- 2. Set FTP protocol parameter
- 3. Set XMODEM protocol parameter
- 0. Return to boot menu

Enter your choice(0-3):

#### 5. Enter 1 to set the TFTP parameters.

Load File Name :update.bin Server IP Address :10.10.10.2 Local IP Address :10.10.10.3 Gateway IP Address :

#### Table 9 Description of the TFTP parameters

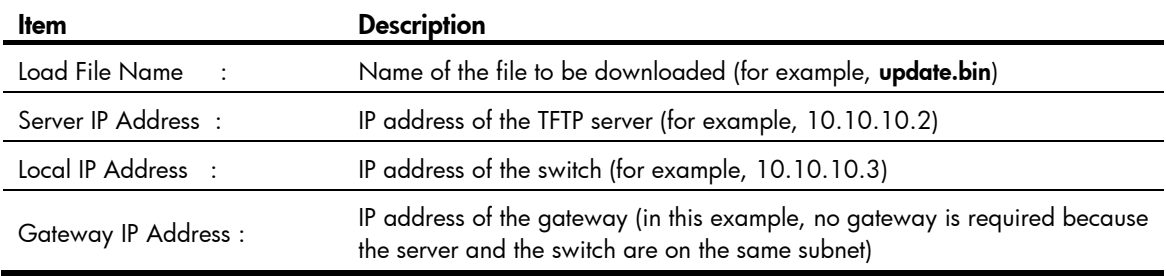

#### NOTE:

If the switch and the server are on different subnets, you must specify a gateway address for the switch.

6. Enter all required parameters.

Loading........................................................................ ............................................................................... ............................Done!

Will you Update Basic BootRom? (Y/N):Y

Enter Y at the prompt to upgrade the basic Boot ROM section.

Updating Basic BootRom...........Done!

Updating extended BootRom? (Y/N):Y

Enter Y at the prompt to upgrade the extended Boot ROM section.

When the upgrade is completed, the following information appears:

Updating extended BootRom.........Done!

7. Press any key to return to the Boot ROM update menu, enter 0 to return to the Boot menu, and enter 0 to restart the switch from the Boot menu so the upgraded Boot ROM can take effect.

Press enter key when ready

- 1. Update full BootRom
- 2. Update extended BootRom
- 3. Update basic BootRom
- 0. Return to boot menu

Enter your choice(0-3):

#### Upgrading system software

To upgrade switch software, enter 1 at the Boot menu to access the following menu:

```
1. Set TFTP protocol parameter
```
- 2. Set FTP protocol parameter
- 3. Set XMODEM protocol parameter
- 0. Return to boot menu

```
Enter your choice(0-3):
```
Enter 1 to set the TFTP parameters.

The subsequent procedure of is the same as upgrading Boot ROM, except that you must set the attribute of the file as **main, backup**, or **none** to complete the file loading.

Writing flash..................................................................

```
................Done! 
Please input the file attribute (Main/Backup/None) M 
Done!
```
#### NOTE:

- If a file with the same attribute as the file you are loading is already in the Flash memory, the attribute of the old file changes to none after the new file becomes valid.
- The switch automatically updates Boot ROM when loading system software.

## <span id="page-39-1"></span><span id="page-39-0"></span>FTP download through an Ethernet port

The switch can work as an FTP server or FTP client to download files through an Ethernet port. This section uses the switch as an FTP client to describe the procedure.

### Upgrading Boot ROM

#### NOTE:

When upgrading Boot ROM, the switch can work only as an FTP client.

- 1. Connect an Ethernet port of the switch to the server and connect the console port of the switch to a PC.
- 2. Run an FTP server program on the server, configure an FTP username and password, and specify the source file path.
- 3. Run a terminal emulator program on the PC, power on the switch, access the Boot menu, and enter 6 to access the following Boot ROM update menu:
- 1. Update full BootRom
- 2. Update extended BootRom
- 3. Update basic BootRom
- 0. Return to boot menu
- Enter your choice(0-3):

### 4. Enter 1 to upgrade the entire Boot ROM and access the following protocol parameter setting menu:

Bootrom update menu:

1. Set TFTP protocol parameter

- 2. Set FTP protocol parameter
- 3. Set XMODEM protocol parameter
- 0. Return to boot menu

Enter your choice(0-3):

#### 5. Enter 2 to set the FTP parameters.

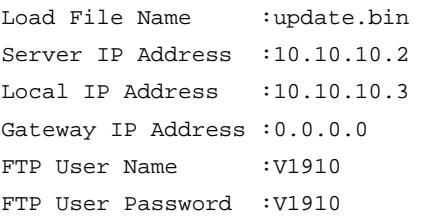

#### Table 10 Description of the FTP parameters

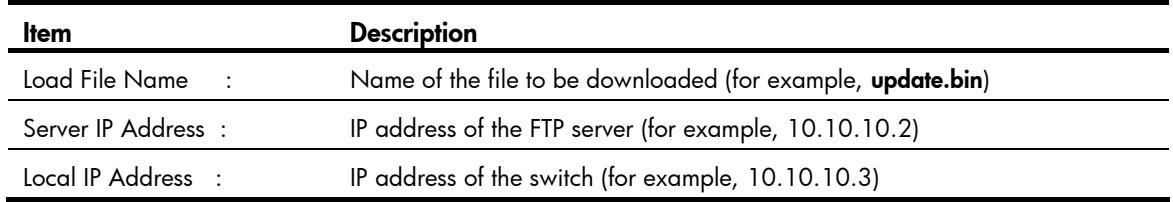

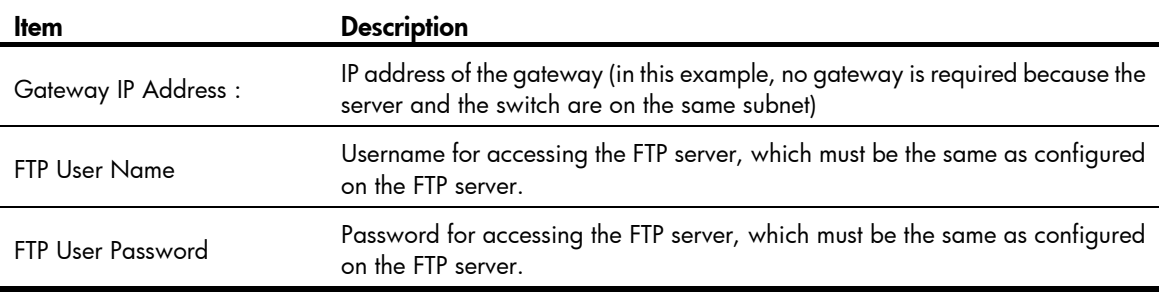

#### NOTE:

If the switch and the server are on different subnets, you must specify a gateway address for the switch.

6. Enter all required parameters.

Will you Update Basic BootRom? (Y/N):Y

Enter Y at the prompt to upgrade the basic Boot ROM section.

Updating Basic BootRom...........Done!

Updating extended BootRom? (Y/N):Y

Enter Y at the prompt to upgrade the extended Boot ROM section.

When the upgrade is completed, the following information appears:

Updating extended BootRom.........Done!

7. Press any key to return to the Boot ROM update menu, enter 0 to return to the Boot menu, and enter 0 to restart the switch from the Boot menu so the upgraded Boot ROM can take effect.

Press enter key when ready

- 1. Update full BootRom
- 2. Update extended BootRom
- 3. Update basic BootRom
- 0. Return to boot menu
- Enter your choice(0-3):

#### Upgrading system software

To upgrade switch software, enter 1 in the Boot menu to access the following menu:

- 1. Set TFTP protocol parameter
- 2. Set FTP protocol parameter
- 3. Set XMODEM protocol parameter
- 0. Return to boot menu

```
Enter your choice(0-3):
```
Enter 2 to set the FTP parameters.

The subsequent procedure is the same as upgrading Boot ROM, except that you must set the attribute of the file as **main, backup**, or **none** to complete the file loading.

Writing flash.................................................................. ................Done! Please input the file attribute (Main/Backup/None) M Done!

#### <span id="page-41-0"></span>NOTE:

- If a file with the same attribute as the file you are loading is already in the Flash memory, the attribute of the old file changes to none after the new file becomes valid.
- The switch automatically updates Boot ROM when loading system software.

## <span id="page-41-1"></span>Upgrading at the CLI

You can remotely download Boot ROM and system software images from a TFTP server at the CLI as follows.

Step 1: Configure an IP address for the switch

<HP V1910 Switch>ipsetup ip-address 192.168.1.2 24

#### Step 2: Download the system software image file from the TFTP server.

<HP V1910 Switch>upgrade 192.168.1.1 update.bin runtime

```
The file flash:/ main.bin exists. Overwrite it? [Y/N]:y
```
Verifying server file...

Deleting the old file, please wait...

 File will be transferred in binary mode Downloading file from remote TFTP server, please wait.../ TFTP: 10262272 bytes received in 104 second(s) File downloaded successfully.

The specified file will be used as the boot file at the next reboot.

#### Step 3: Download and load the Boot ROM file.

<HP V1910 Switch>upgrade 192.168.1.1 update.btm bootrom

 File will be transferred in binary mode Downloading file from remote TFTP server, please wait...| TFTP: 259324 bytes received in 2 second(s) File downloaded successfully.

BootRom file updating finished!

#### Step 4: Reboot the device to validate the new system software.

<HP V1910 Switch> reboot

Note that if flash memory is insufficient, load the Boot ROM image first and delete useless files to free up Flash memory before you load the system software image.